# VALDOSTA STATE UNIVERSITY HOW TO VIEW THE LIFE CYCLE OF A REQUISITION

*(See the status of the Requisition to a PO, Receiving when applicable and Final Payment)*

1. Option 1 - From the Requisitions page, **look at the "Request State".** This tell you if the Requisition is pending, approved of Dispatched to a PO. It also informs you of the "Budget" status which is valid after all approvals have been processed, or if there is an issue will reflect a Budget Error.>Click View Cycle>Click Payment. The last print screen shows them how to interpret the data.

#### **Manage Requisitions**

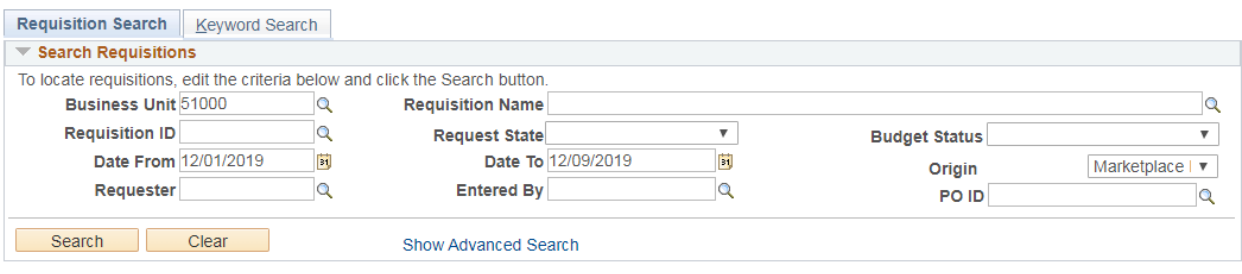

#### Requisitions 2

To view the lifespan and line items for a requisition, click the Expand triangle icon.

To edit or perform another action on a requisition, make a selection from the Action dropdown list and click Go.

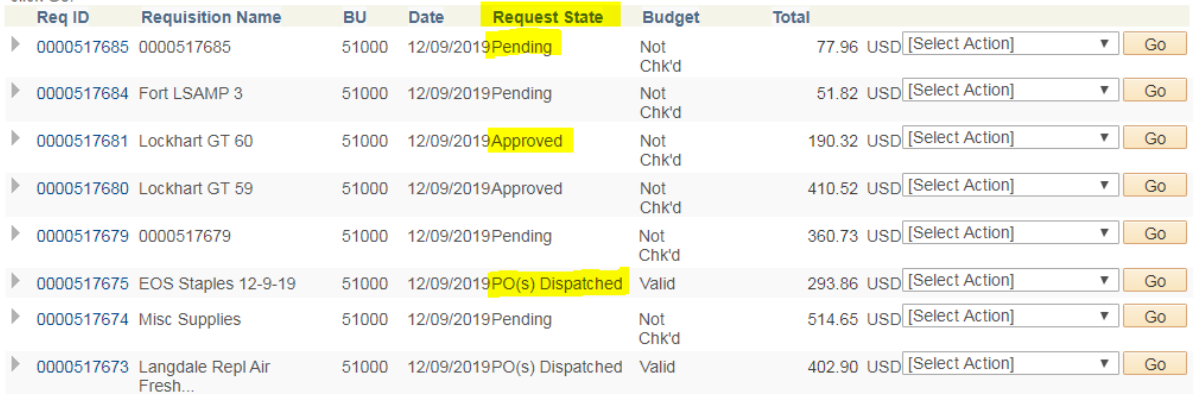

# VALDOSTA STATE UNIVERSITY HOW TO VIEW THE LIFE CYCLE OF A REQUISITION

*(See the status of the Requisition to a PO, Receiving when applicable and Final Payment)*

2. Option 2 – **Click on the arrow in front of the requisition** and it brings up the data indicated below. Anything that is blue has been initiated or completed and anything greyed out has not yet started

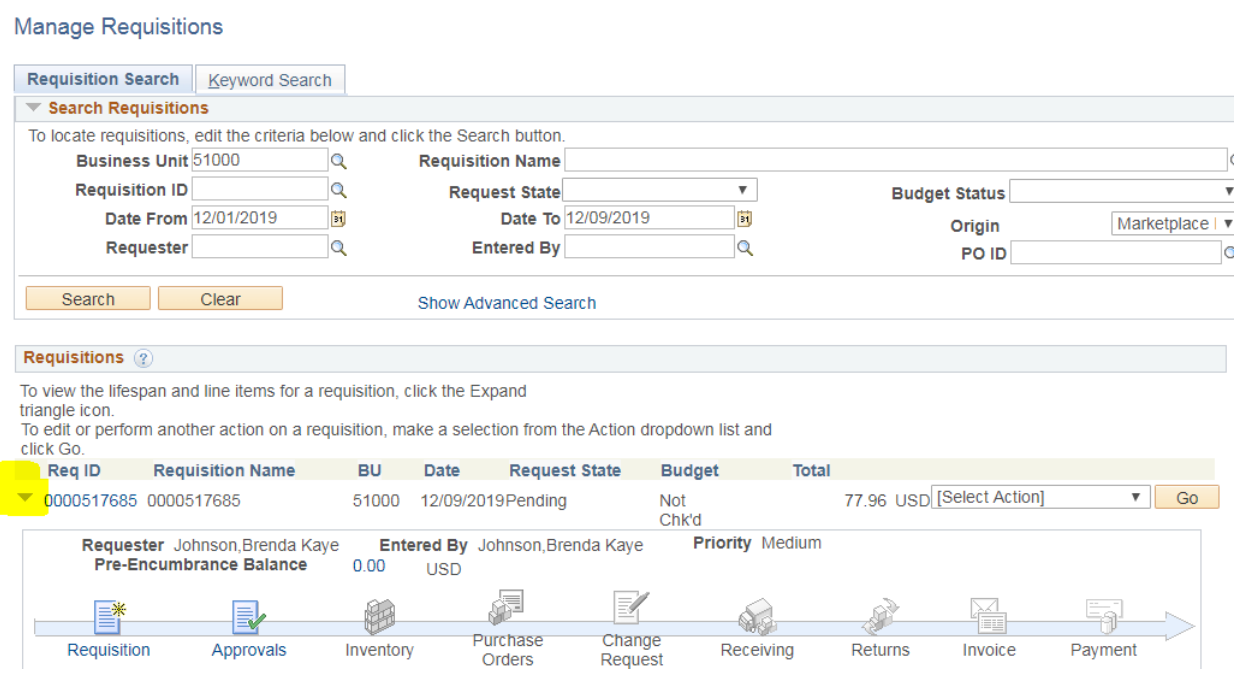

3. Option 3 – This is the same information as option 2 but a different way of getting to it, plus it also gives you a date and time for the various processes. Click on "Select Action" dropdown. Select "View Cycle", then click Go.

**Manage Requisitions** 

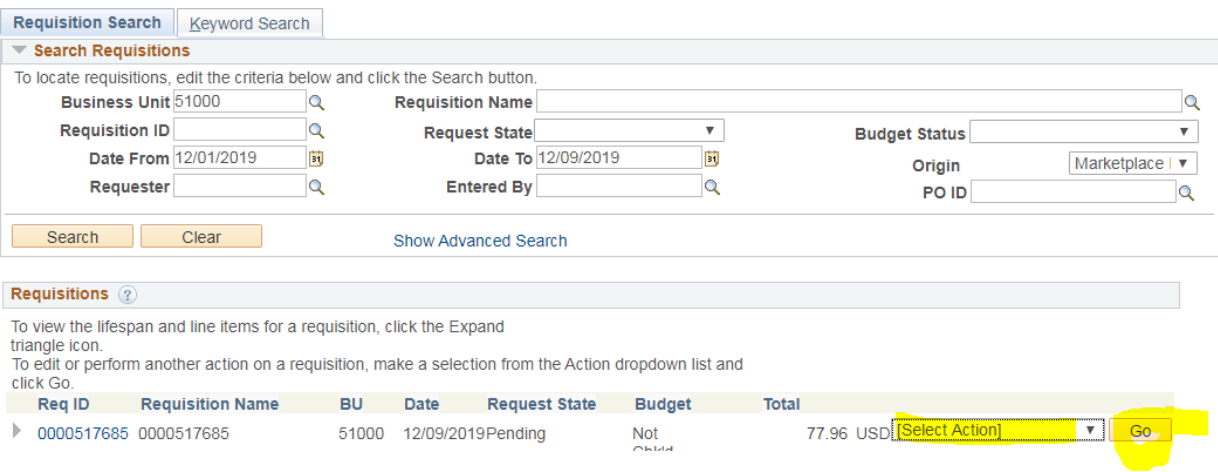

## VALDOSTA STATE UNIVERSITY HOW TO VIEW THE LIFE CYCLE OF A REQUISITION *(See the status of the Requisition to a PO, Receiving when applicable and Final Payment)*

### What you see after clicking Go on #3

#### **Requisition Cycle for:** Johnson, Brenda Kaye

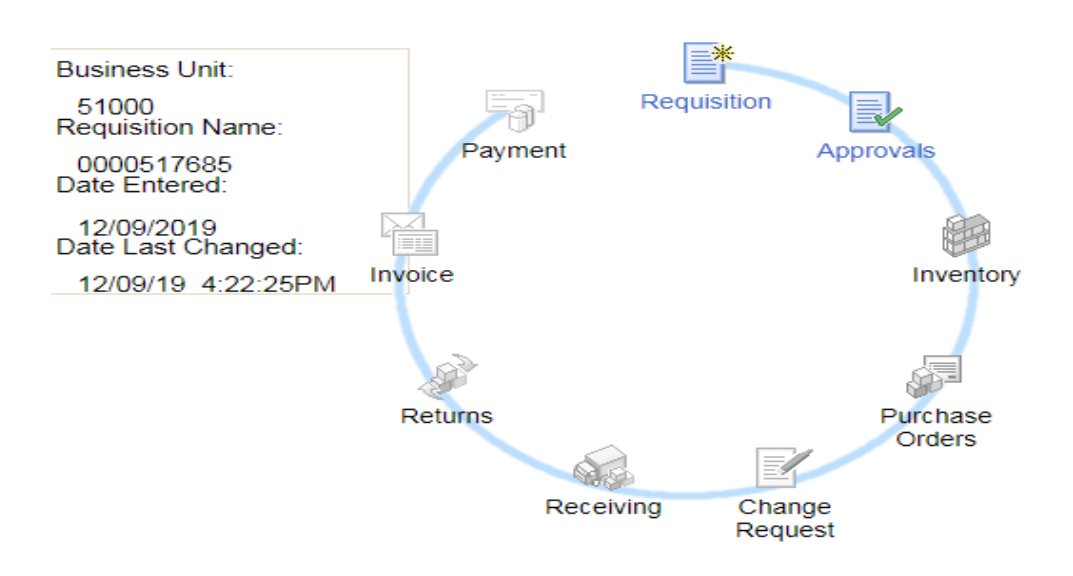